## **Como criar sala de reunião no MS Teams sem o Calendário, utilizando uma equipe temporária**

**IMPORTANTE**: ANTES de tentar realizar o procedimento, é imprescindível CONCLUIR toda a leitura deste tutorial ao menos uma vez. Em seguida, mantenha-o aberto e siga cada passo com atenção e tranquilidade.

- Recomendamos fechar todas as outras janelas, deixando abertas apenas as janelas deste tutorial, do MS Teams e dos demais programas que o tutorial orientar que sejam abertos.
- Não será possível programar reuniões com antecedência, apenas reunir imediatamente. Neste modelo, o link para a reunião só estará disponível quando a reunião for iniciada.
- Neste tutorial você será orientado a criar uma equipe temporária e iniciar uma reunião com os membros desta equipe, podendo convidar pessoas externas ao MPAM.
- Pessoas externas podem ser convidadas a participar da reunião mas não podem ser adicionadas à equipe.
- O chat da reunião e alguns outros recursos só estarão disponíveis para aqueles que forem membros da equipe.
- Independente da criação desta equipe temporária, caso você ainda não possua uma equipe no MS Teams que reflita sua equipe real (seu setor ou grupo de trabalho), esta é uma ótima oportunidade para criar a equipe onde vocês poderão interagir facilmente e utilizar em conjunto as ferramentas colaborativas que a plataforma oferece, trocando mensagens, arquivos, anotações, videochamadas em grupo, etc.

1) Na lateral esquerda da janela principal do Teams, selecione a opção "**Equipe**".

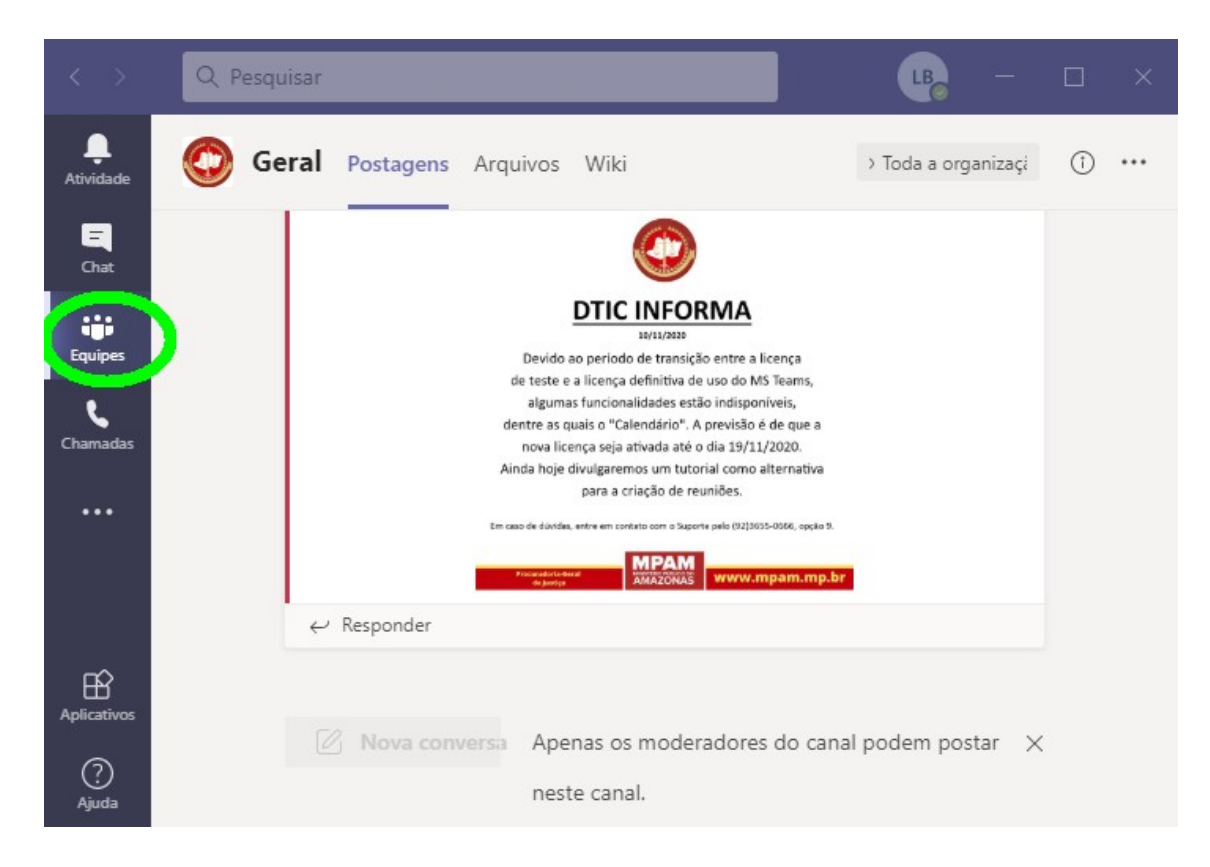

2) No canto inferior esquerdo da janela clique em "**Criar uma equipe ou ingressar nela**".

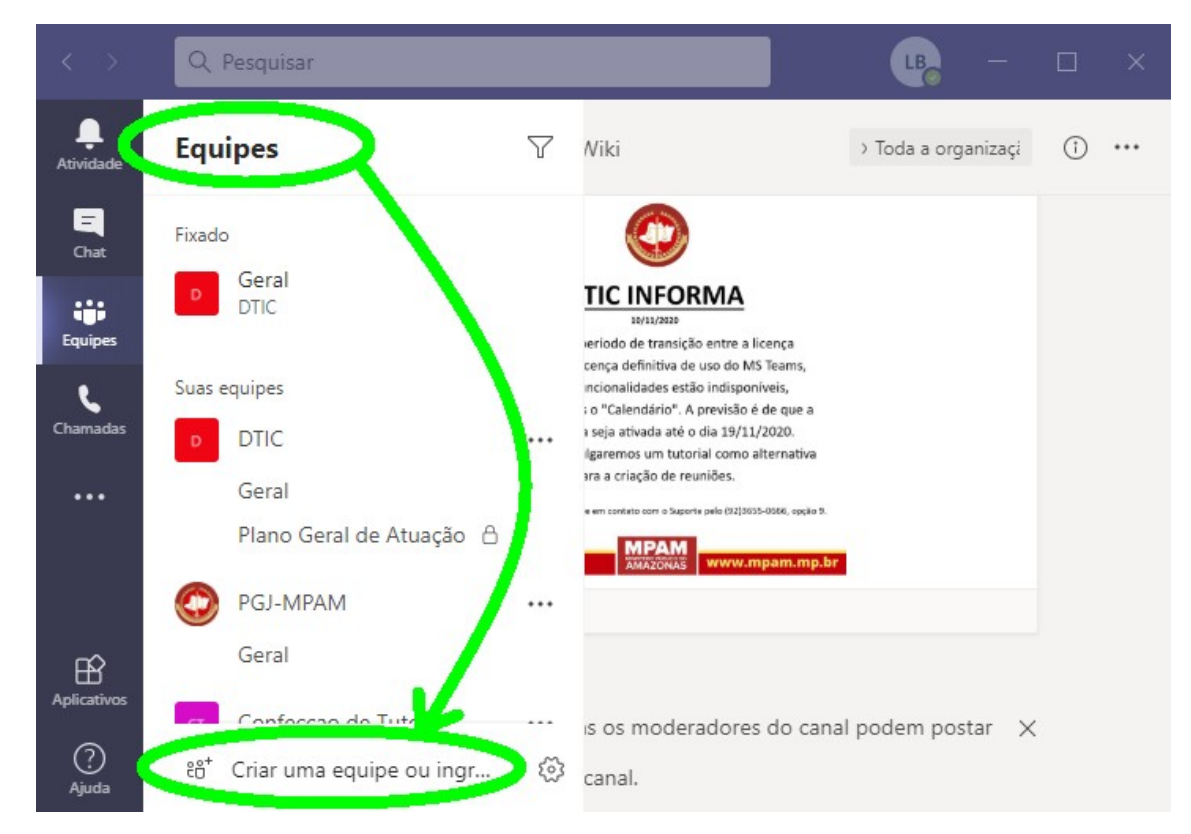

3) No painel principal, clique no botão "**Criar equipe**".

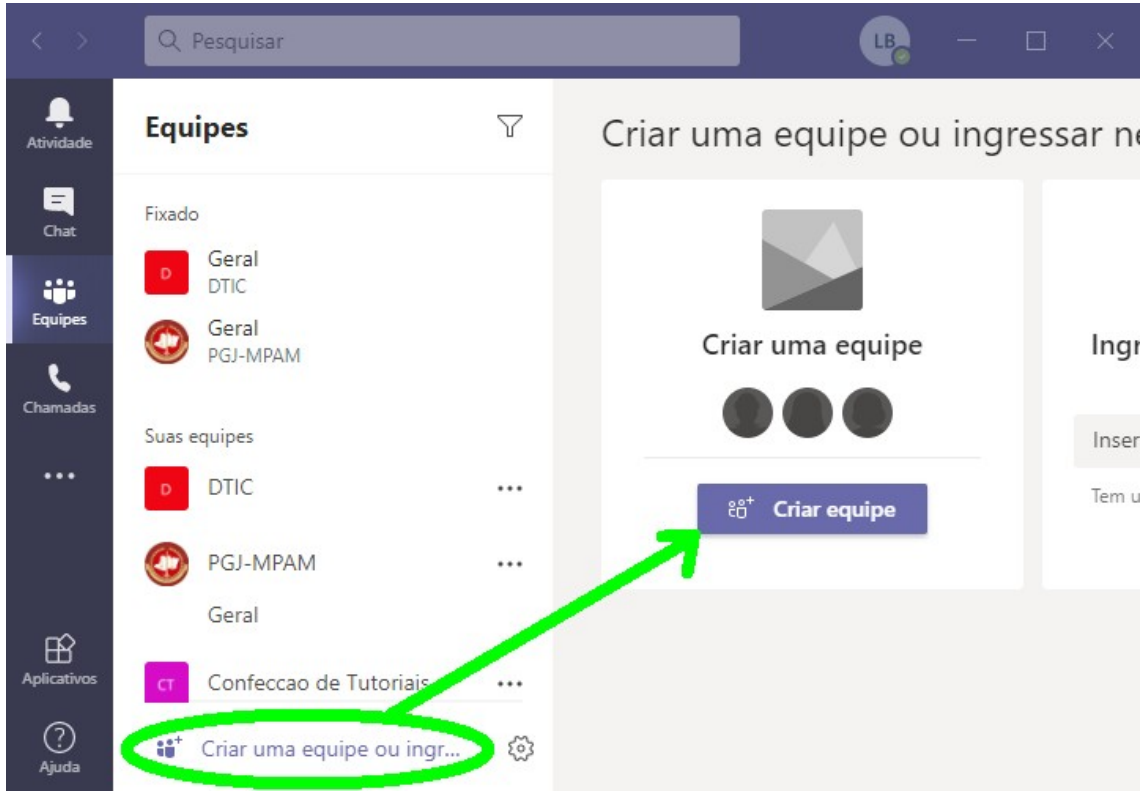

4) Selecione a opção que permite criar uma equipe "**Do zero**"

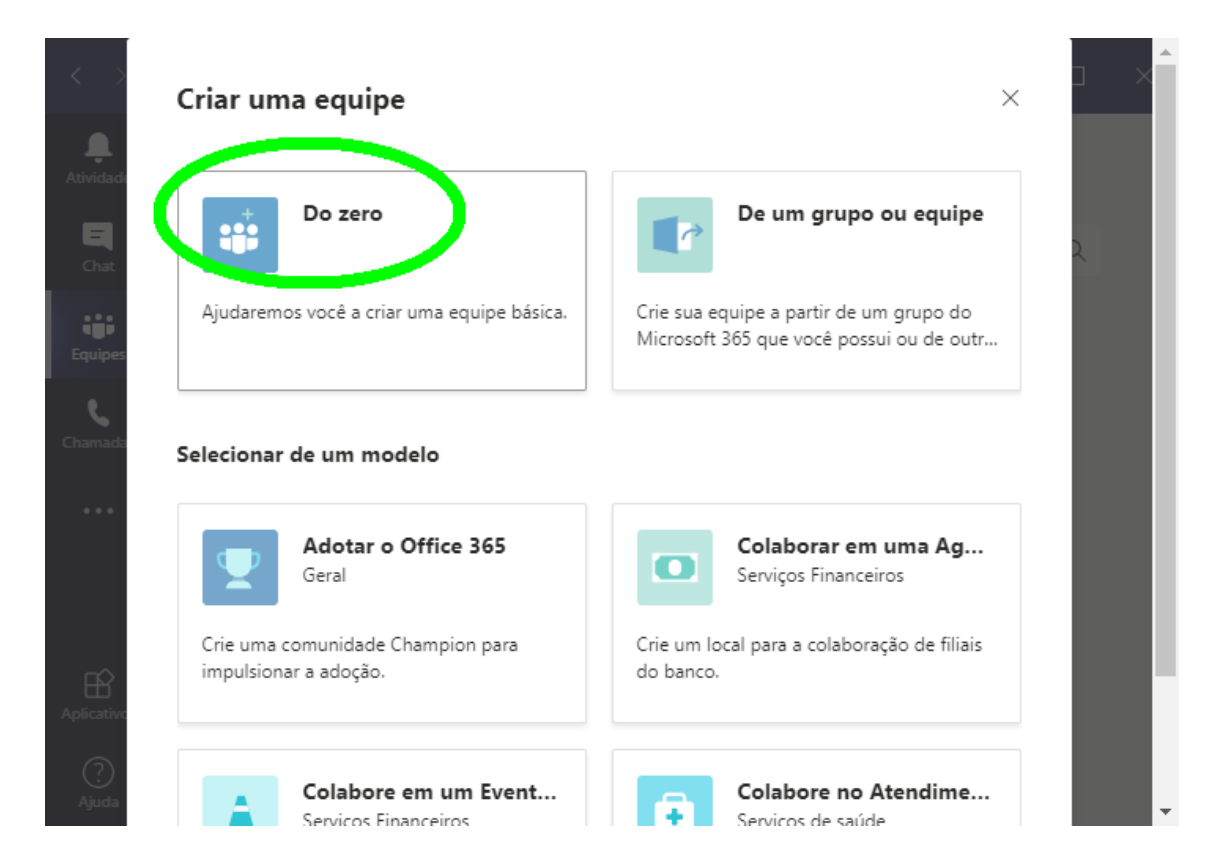

5) Selecione a opção que permite criar uma equipe do tipo "**Privado**".

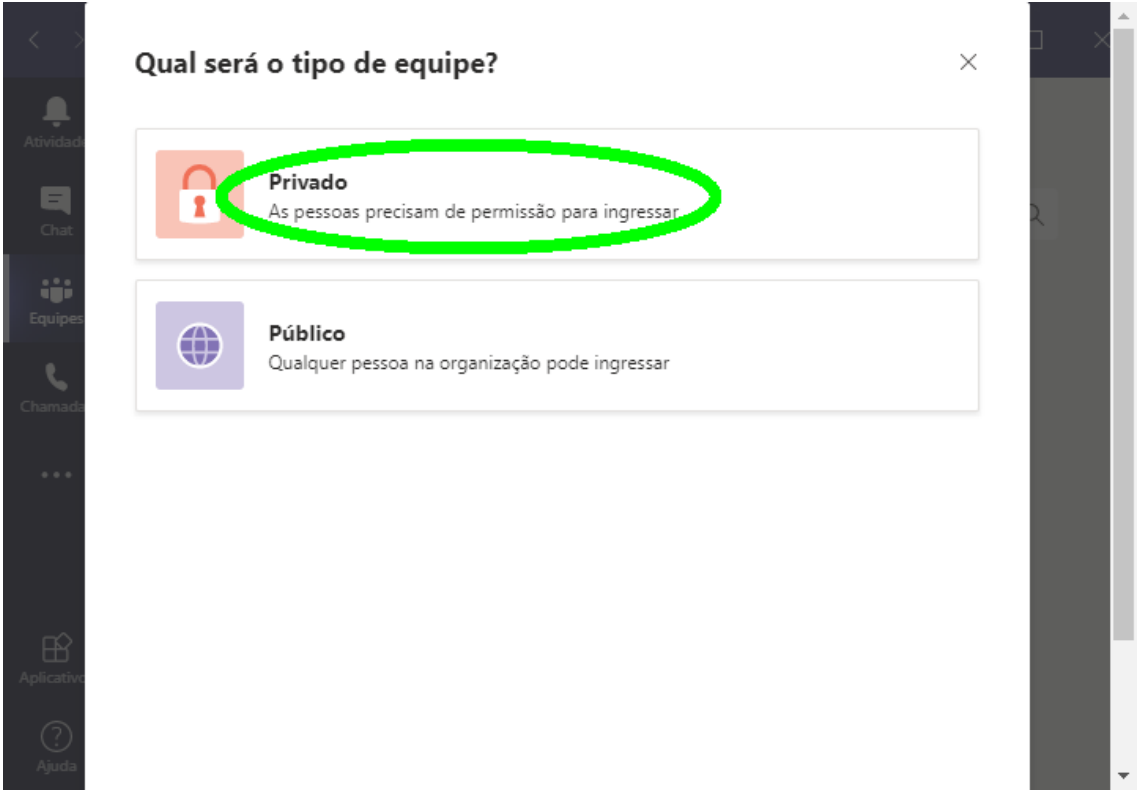

6) Nomeie a equipe de acordo com seu propósito. Este nome pode ser alterado após a criação da equipe. O preenchimento do campo "Descrição" é opcional.

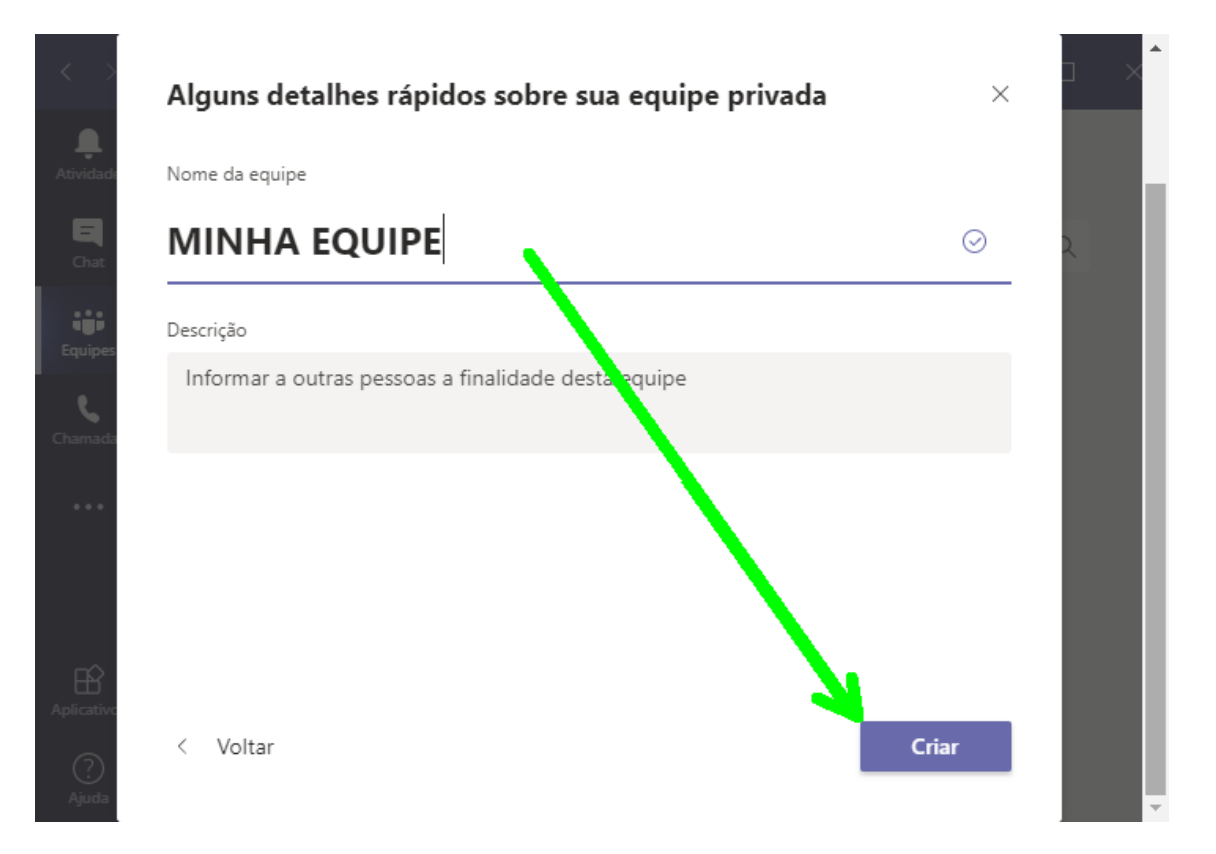

7) Faça uma busca entre os usuários cadastrados no MS Teams do MPAM para **Adicionar membros à sua equipe**. Observe que, ao digitar o início de um nome, a ferramenta já começará a exibir os resultados de busca que contenham nomes iniciados com as mesmas letras.

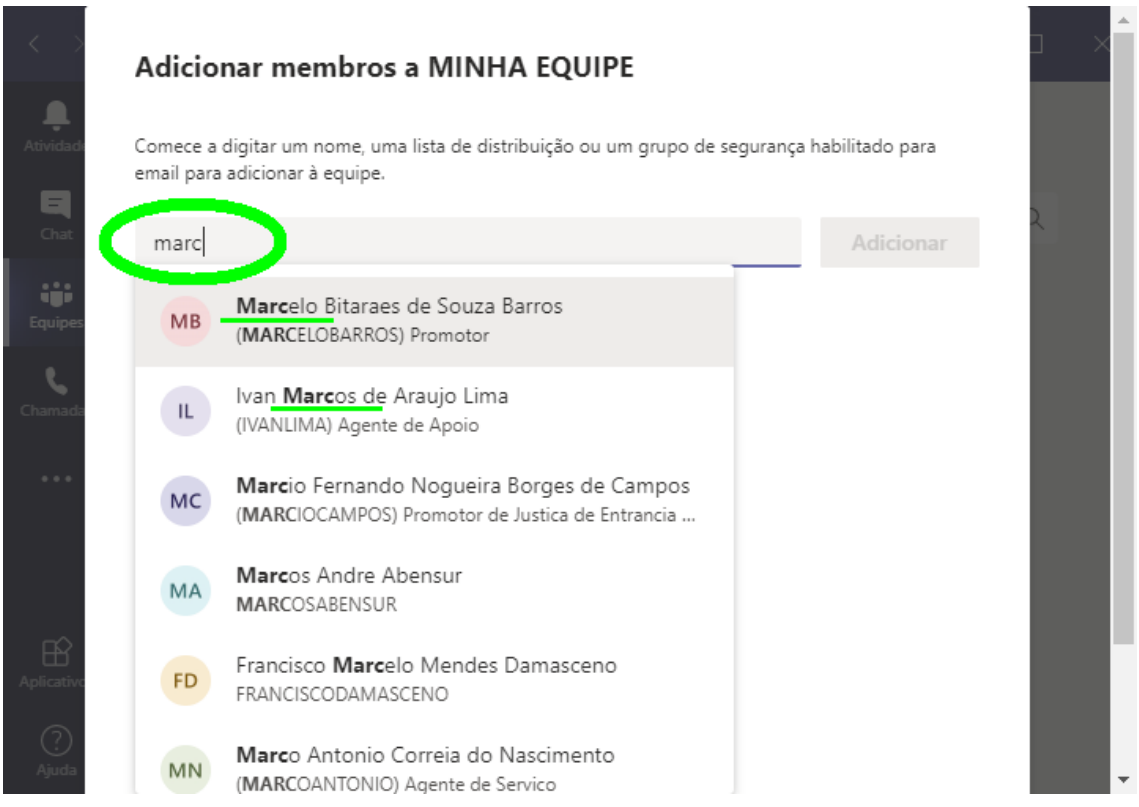

8) Clique sobre o nome completo da pessoa para selecioná-la e clique em "**Adicionar**".

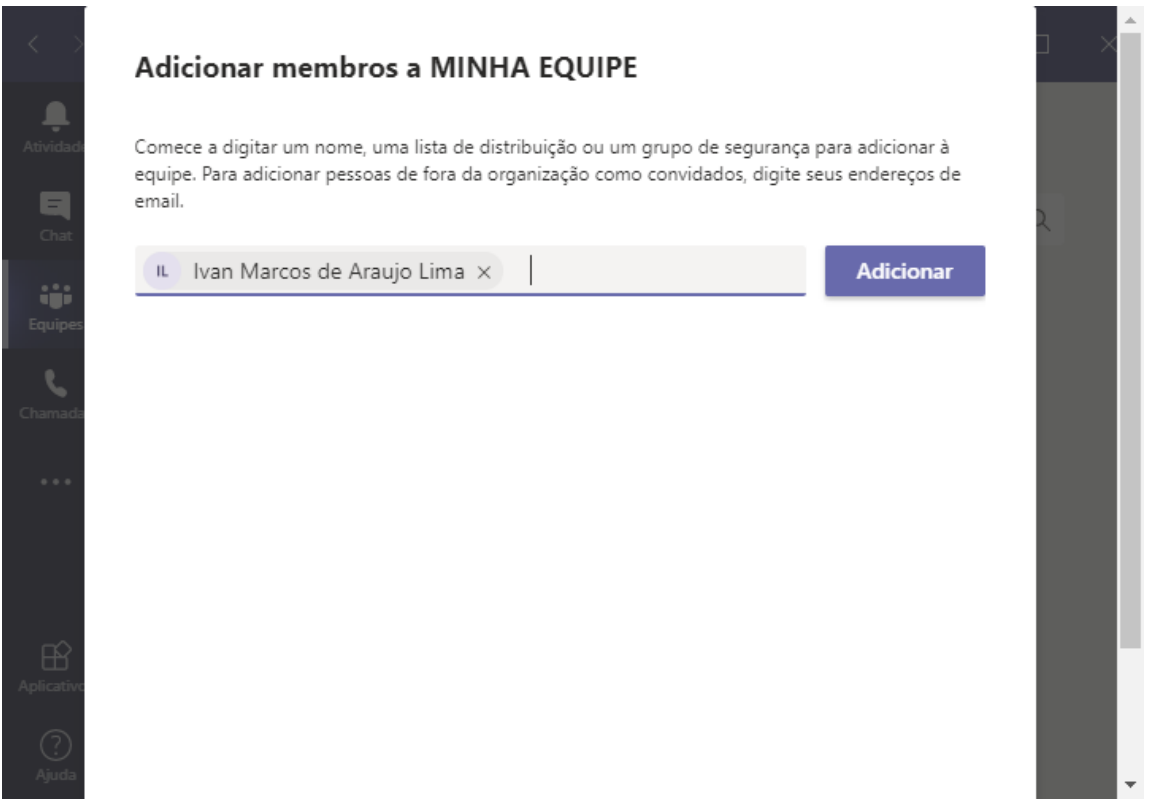

9) Aguarde alguns segundos até que a pessoa conste no painel como "Membro" da equipe. Esta lista de membros também pode ser alterada após a criação da equipe, então, não se preocupe. Clique em "**Fechar**" para concluir a criação da equipe e observe atentamente os próximos passos.

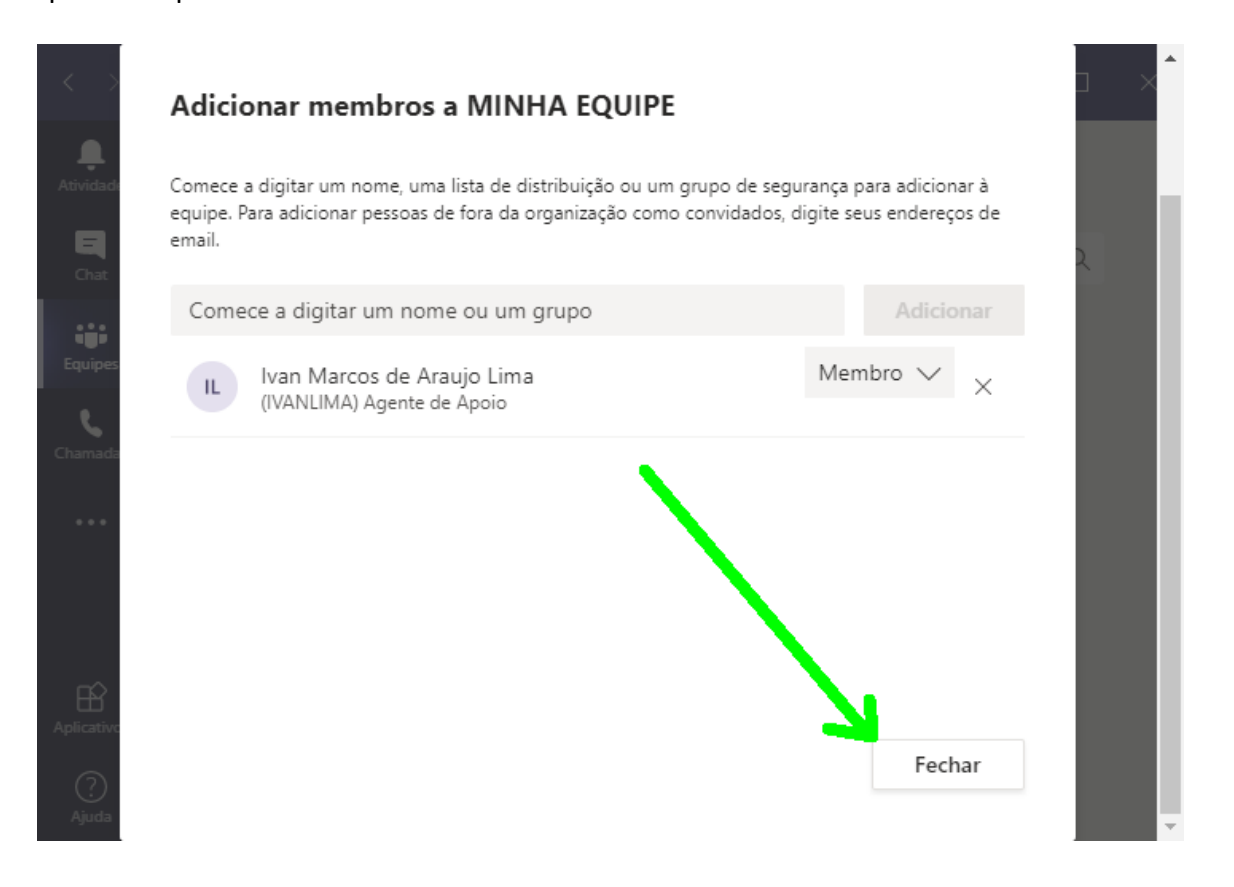

10) Na lateral esquerda da janela principal do Teams, selecione a opção "**Equipe**" e note a nova equipe criada com o nome que você escolheu.

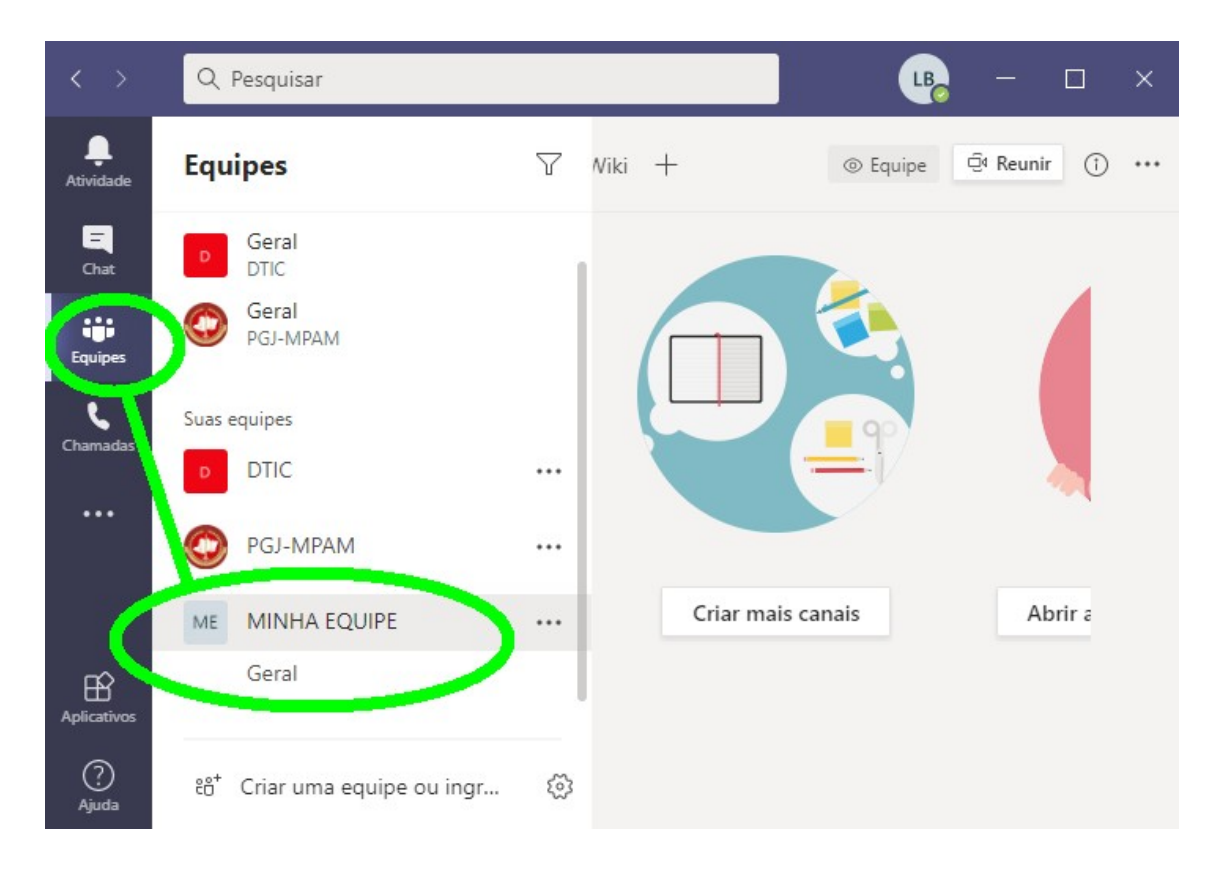

- Q Pesquisar  $LB$  $\Box$  $\times$  $\triangledown$ ⊕ Reunir **Equipes**  $Wiki +$ **⊙** Equi K ⋒ **Atividad**  $\blacksquare$ Geral  $C<sub>hat</sub>$ **DTIC** Geral **ALC** PGJ-MPAM Equiper L Suas equipes Chama **DTIC** ... PGJ-MPAM ... Criar mais canais Abrir a **MINHA EQUIPE** ME ... Geral  $\mathbb{B}$ Anlicat ⊙ స్త్ర ะo<sup>+</sup> Criar uma equipe ou ingr... Ajuda
- 11) Clique sobre o nome da equipe que você acabou de criar e, no canto superior direito do painel principal, clique em "**Reunir**".

12) Na tela de ingresso da reunião, habilite ou desabilite as opções de áudio e vídeo conforme sua preferência, clique em "**Ingressar agora**" e minimize a janela do MS Teams.

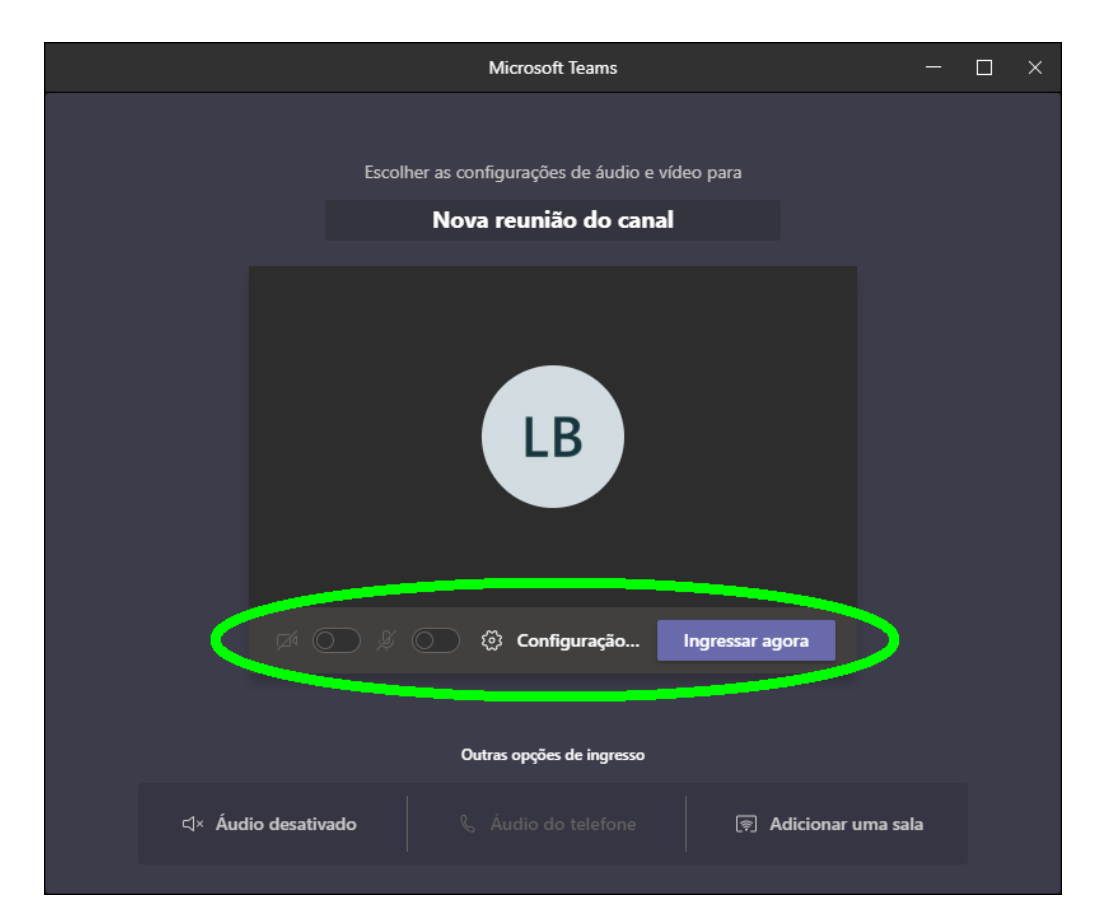

13) Abra um navegador de Internet da sua preferência e acesse o Webmail Institucional do MPAM digitando o endereço **[webmail.mpam.mp.br](http://webmail.mpam.mp.br/)**. Crie uma nova mensagem em branco e reserve (minimize a janela do navegador). Nesta mensagem será colado o link de convite para a reunião.

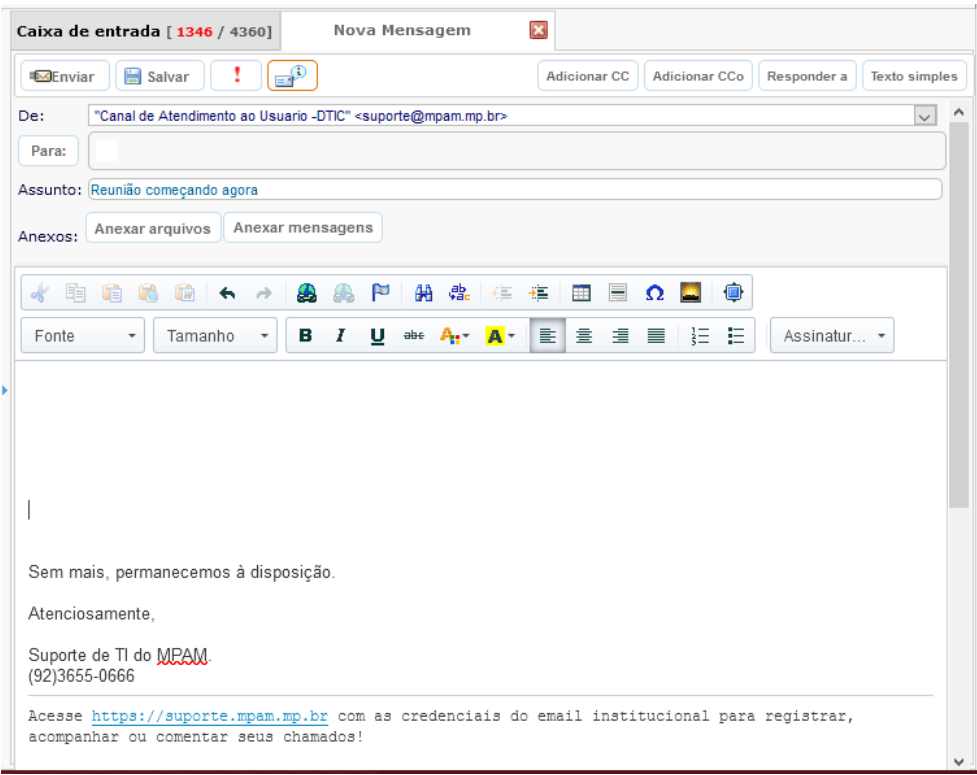

**ATENÇÃO:** O link para convidar pessoas externas só pode ser copiado uma vez. Então, siga os próximos passos com cautela e na ordem.

14) Volte à janela do MS Teams, onde a reunião já terá iniciado mas você provavelmente ainda estará sozinho na sala. Clique com o botão esquerdo sobre o ícone de "**Copiar informações de ingresso**", representado por dois elos entrelaçados.

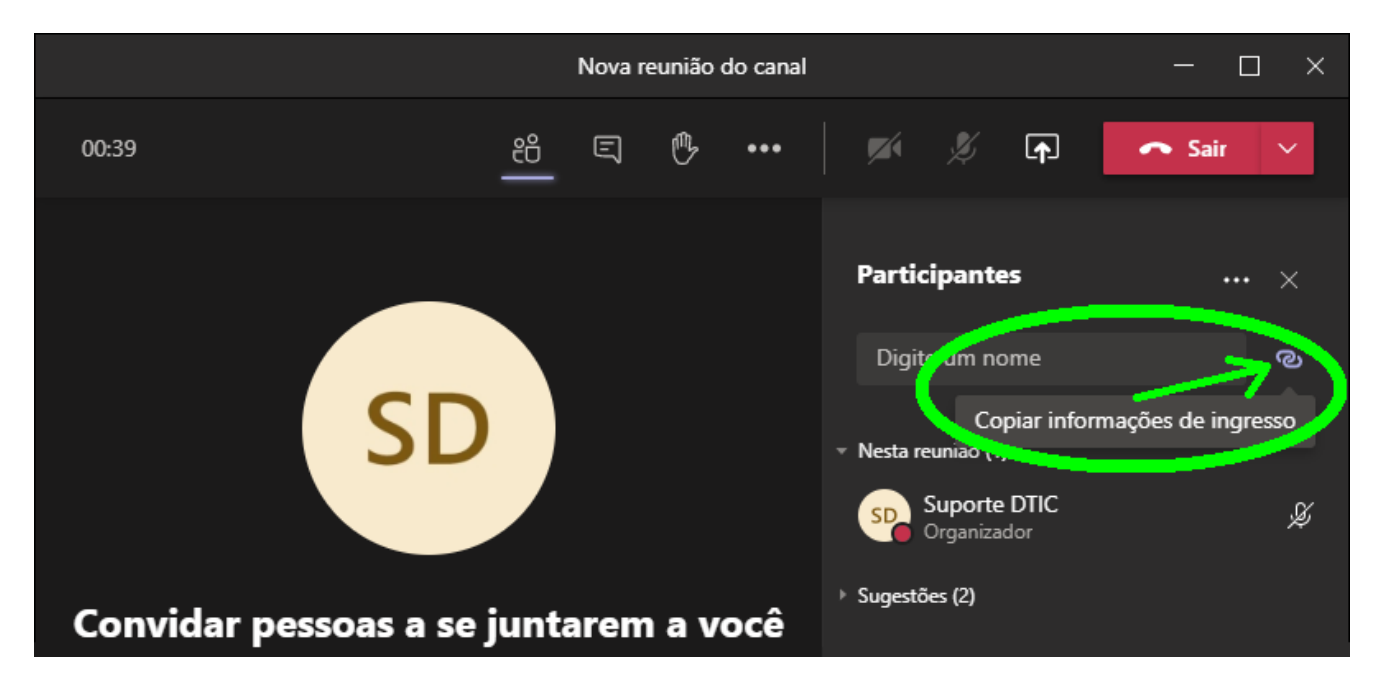

15) Este único clique copiará automaticamente o link de convite da reunião para a área de transferência do seu computador. Você deve imediatamente retornar à janela do Webmail Institucional e colar o link na nova mensagem (iniciada no Passo 13 deste tutorial).

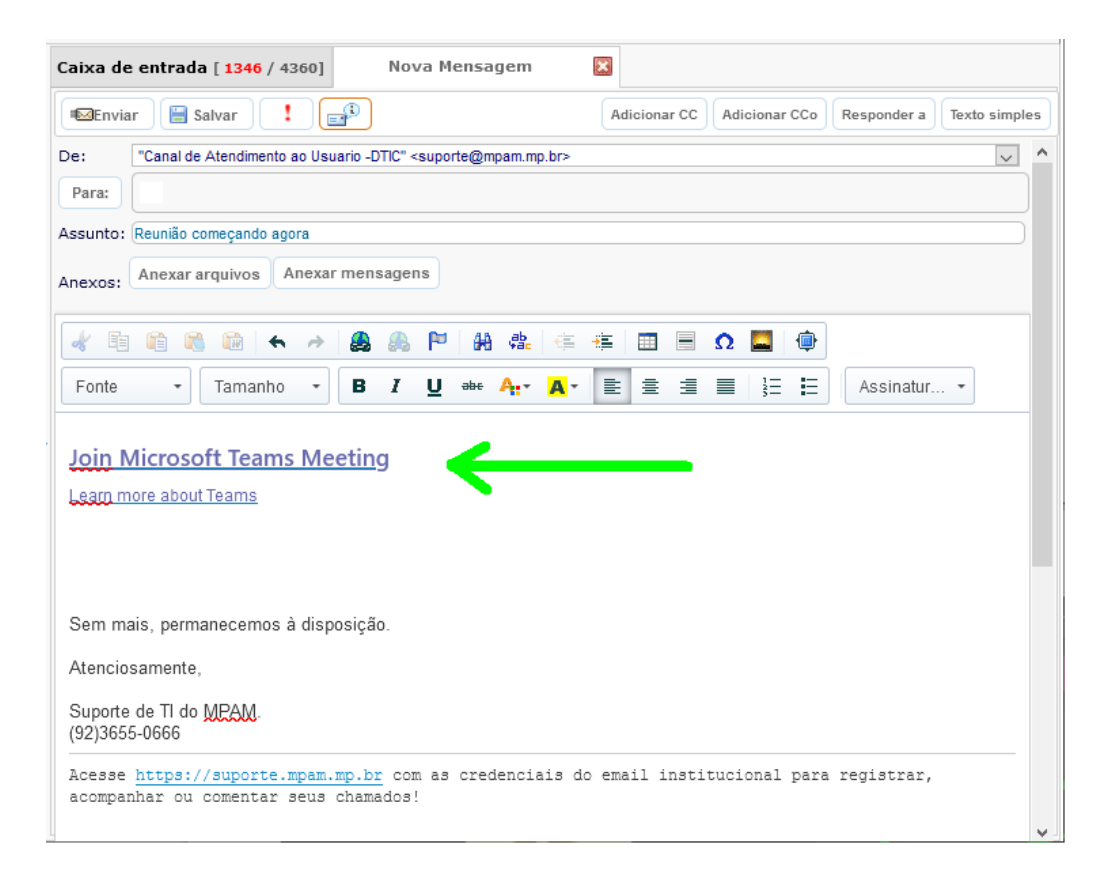

- 16) O link para a atual sala de reunião estará oculto no texto "**Join Microsoft Teams Meetting**". Você pode regidir um texto de apresentação e já pode adicionar os endereços dos destinatários, enviando este e-mail a todos que deverão participar da reunião.
- 17) Se desejar ter acesso ao link puro (URL), clique com o botão direito sobre o texto "**Join Microsoft Teams Meetting**" e clique em "Editar Link". O endereço de acesso à reunião estará no campo **URL** da janela de edição do link.

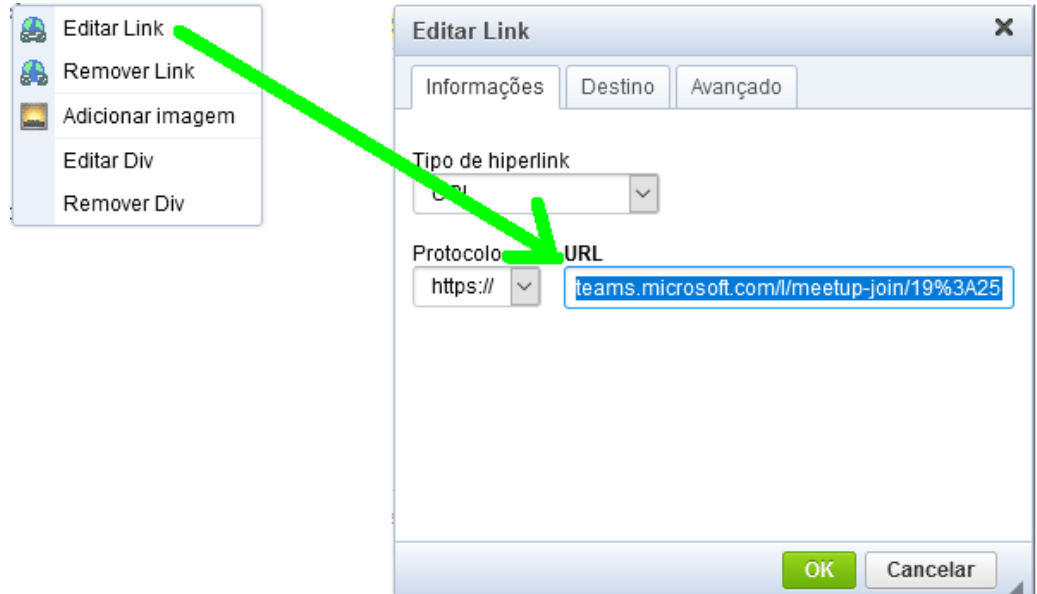

18) De volta à janela da reunião em andamento, também é possível adicionar "**Participantes**" (pessoas cadastradas no MS Teams do MPAM) no canto superior direito, digitando o nome na caixa de pesquisa.

![](_page_9_Picture_1.jpeg)

19) Ao final da reunião, caso não tenha mais interesse em manter esta equipe, clique nos três pontinhos ao lado do nome dela e selecione a opção "**Excluir equipe**".

![](_page_9_Picture_3.jpeg)

20) Em caso de dúvidas ou dificuldades, entre em contato com o Suporte de TI do MPAM por meio dos canais oficiais, impressos a seguir. Tão logo a ativação da licença MS-365 seja concluída, informaremos a todos.

## **CANAIS OFICIAIS DO SUPORTE DE TI DO MPAM**

Para acesso a este e outros tutoriais importantes, inclusive em vídeo, bem como aos instaladores dos programas mais utilizados nas atividades diárias do MPAM, confira nossa **Área de Downloads**, acessando a área restrita do Portal MPAM ou diretamente pelo endereço [http://downloads.mpam.mp.br](http://downloads.mpam.mp.br/), com suas credenciais do e-mail institucional.

Para registrar e acompanhar seus chamados a qualquer momento, acesse: [http://suporte.mpam.mp.br.](http://suporte.mpam.mp.br/)

O **Suporte de TI do MPAM** funciona de segunda a sexta-feira (exceto feriados), das 08h às 14h (UTC-04:00).

Para orientações sobre inclusão, exclusão ou alteração de **acessos aos sistemas e serviços** utilizados nas atividades diárias do MPAM, recomendamos o **[Artigo 142](https://suporte.mpam.mp.br/glpi/front/knowbaseitem.form.php?id=142)** em nossa Base de Conhecimentos [\(clique aqui\),](https://suporte.mpam.mp.br/glpi/front/knowbaseitem.form.php?id=142) utilizando as mesmas credenciais do seu e-mail institucional.

Dúvidas: [suporte@mpam.mp.br](mailto:suporte@mpam.mp.br)

Central de Atendimento: (92)3655-0666, opção 9.